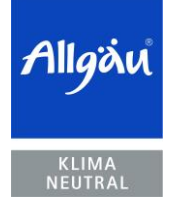

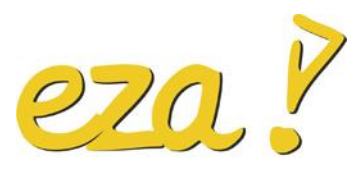

Energie- und Umweltzentrum Allgäu

1 von 12 | 8. Mai 2021

## **Anleitung Einwahl Zoom-Meeting über Browser (nicht empfohlen)**

**Laura Leili** Telefon 0831 960286 - 66 Telefax 0831 960286 - 69 leili@eza-allgaeu.de

Sie erhalten eine E-Mail mit den Zugangsdaten zum Zoom-Meeting. Diese E-Mail ähnelt der folgenden. Sie enthält **(1)** den Zugangs-Link, **(2)** Meeting-ID und **(3)** das Passwort (Kenncode), welches Sie für den Eintritt ins Meeting benötigen.

E-Mail:

+++++++++++

Zoom-Meeting beitreten, indem Sie auf den Link klicken und den unten genannten Kenncode eingeben. https://us02web.zoom.us/j/89630964008 (1)

Meeting-ID: 896 3096 4008 (2) Kenncode: Cdh#eza (3)

+++++++++

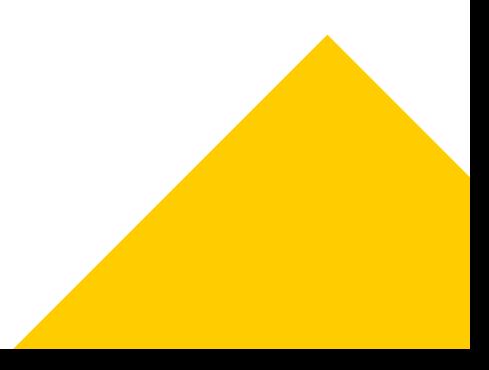

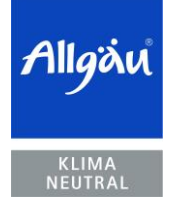

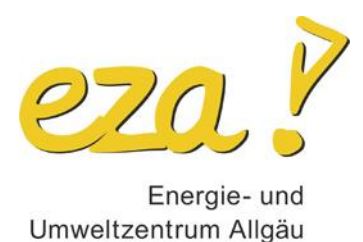

### Das "Eintreten" in das Zoom Meeting über Browser

- 1. Um sich über ein Browser Plug-In in ein Zoom Meeting einwählen zu können, muss Google Chrome oder Mozilla Firefox verwendet werden.
- 2. Klicken Sie bitte auf den Link in der E-Mail **(1).**
- 3. Nun werden Sie aufgefordert die Zoom-Anwendung herunterzuladen ("Meeting eröffnen"), falls Sie dies nicht wollen oder aus IT technischen Gründen nicht können, klicken sie auf "mit Ihrem Browser anmelden".  $\Gamma$

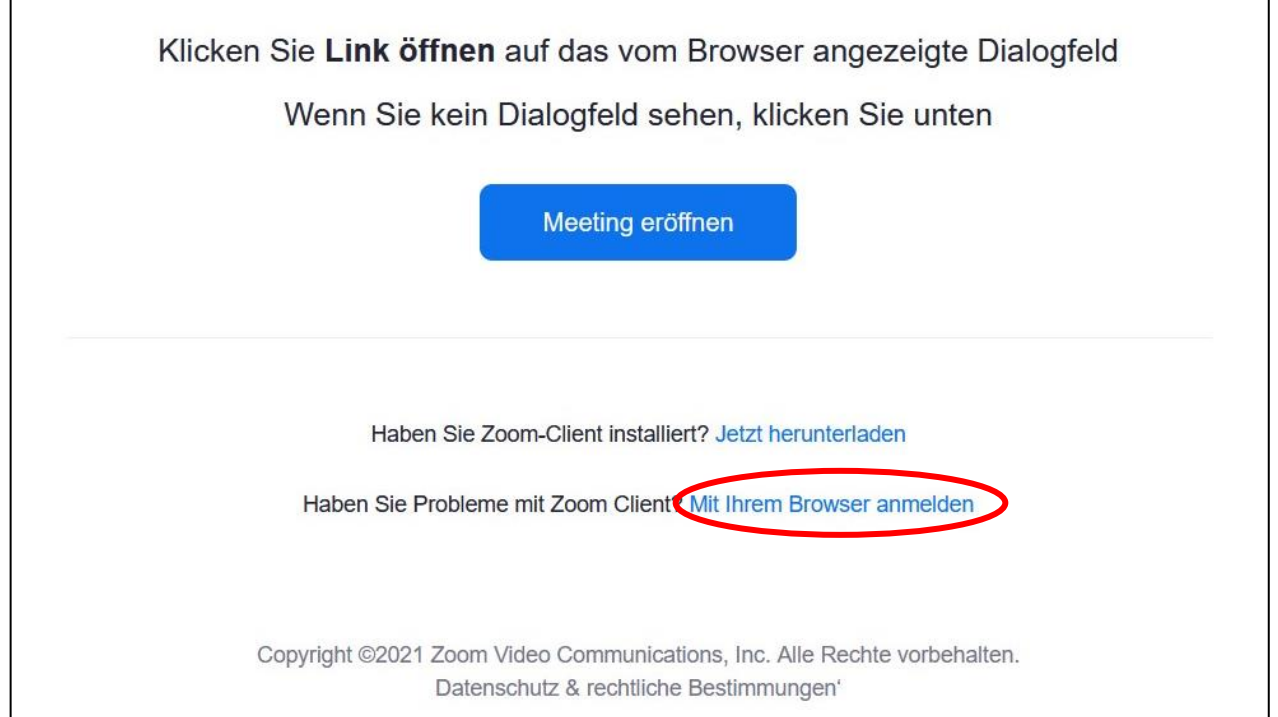

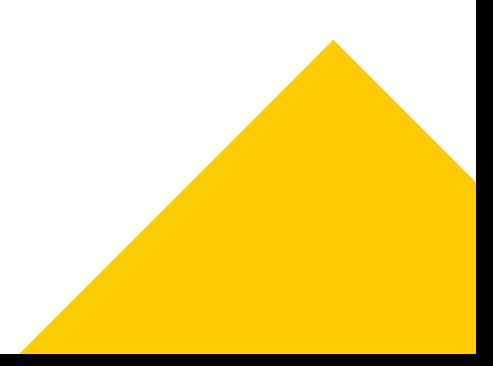

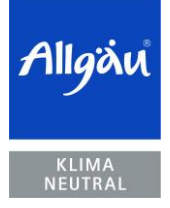

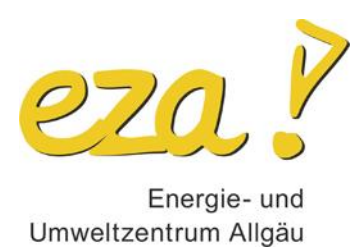

4. Zunächst müssen Sie Zoom erlauben, dass es auf Ihre Kamera und auf Ihr Mikrofon zugreifen darf. Klicken Sie dazu auf "Erlauben". Weiter unten müssen Sie Ihren Klarnamen eintragen und dann auf "Beitreten" klicken.

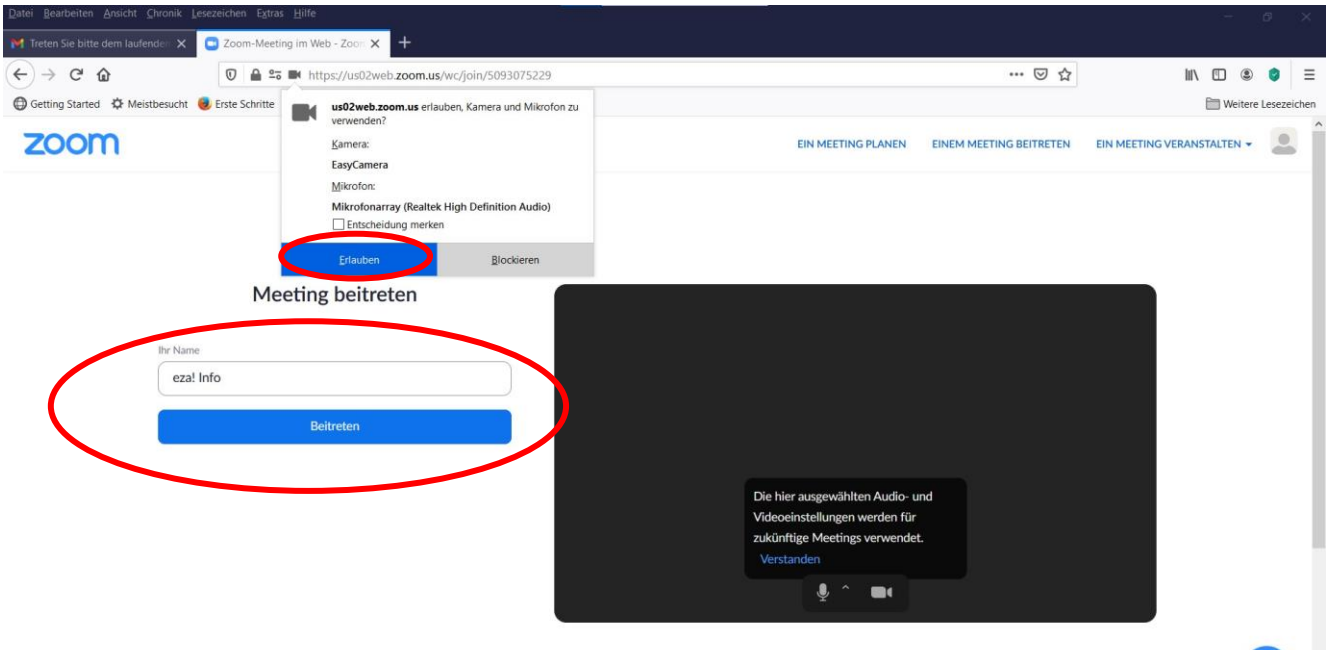

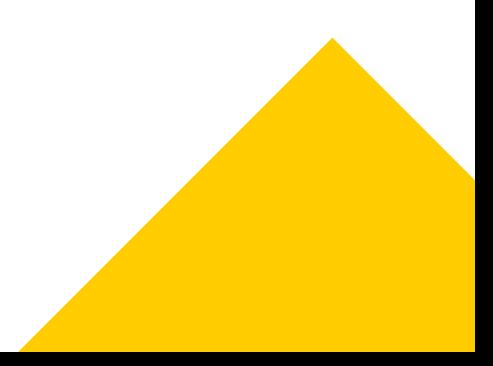

 $\blacksquare$ 

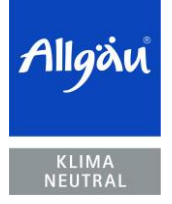

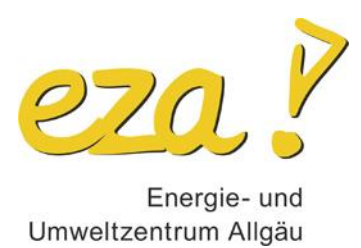

5. Im nächsten Schritt werden Sie aufgefordert, den Meetingkenncode **(3)** einzutragen. Diesen entnehmen Sie bitte der Einladungsmail.

# Meeting beitreten

Meetingkenncode

Meetingkenncode

Beitreten

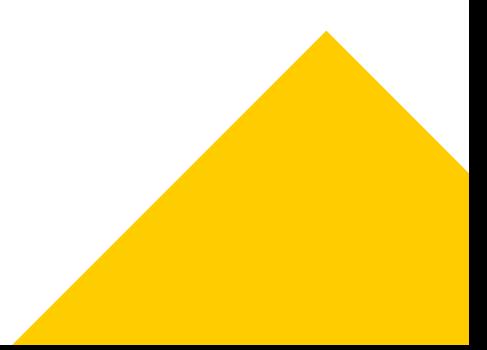

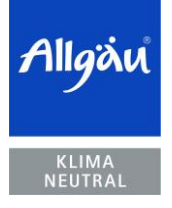

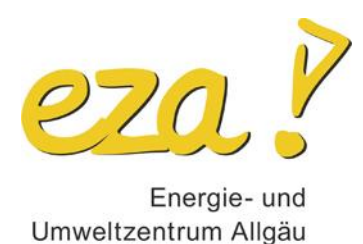

6. Sie erhalten dann folgende Nachricht, dass der Moderator (eza!) Sie in Kürze eintreten lässt. Dies ist eine zusätzliche Sicherheitsstufe, um ungewollte Teilnehmer\*innen an der Teilnahme am Meeting zu hindern. Bitte geben Sie aus diesem Grund auch Ihren realen Vor- und Nachnamen zur Anmeldung zum Meeting an. Solange Sie warten, können Sie auch bereits Ihr Computer-Audio testen (Button unten auf der erscheinenden Seite (
i.e., Bitte folgen Sie hier den Anweisungen, um Ihr Computer-Audio zu testen.

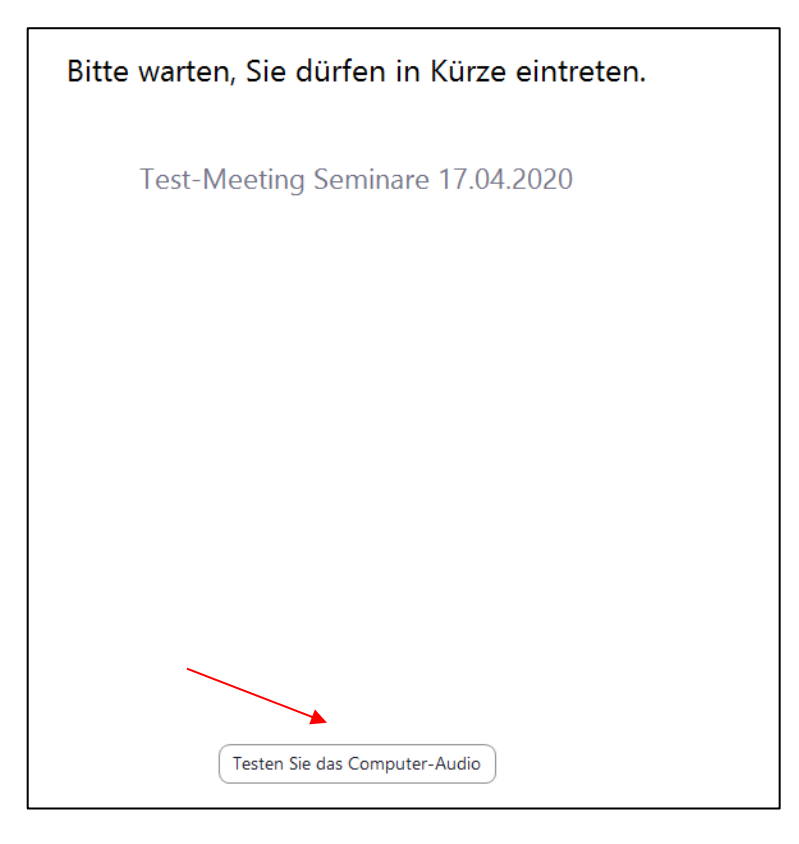

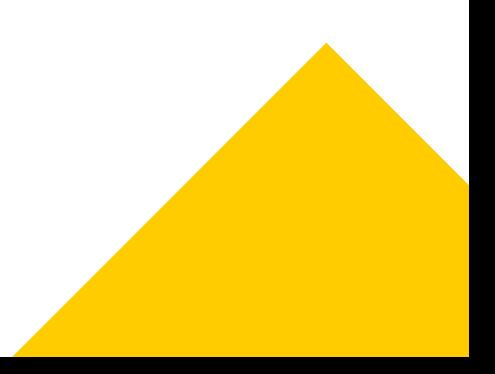

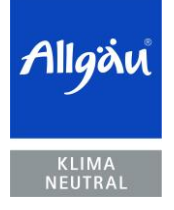

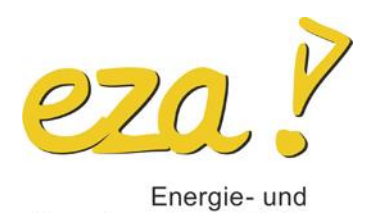

Umweltzentrum Allgäu

6 von 12 | 8. Mai 2021

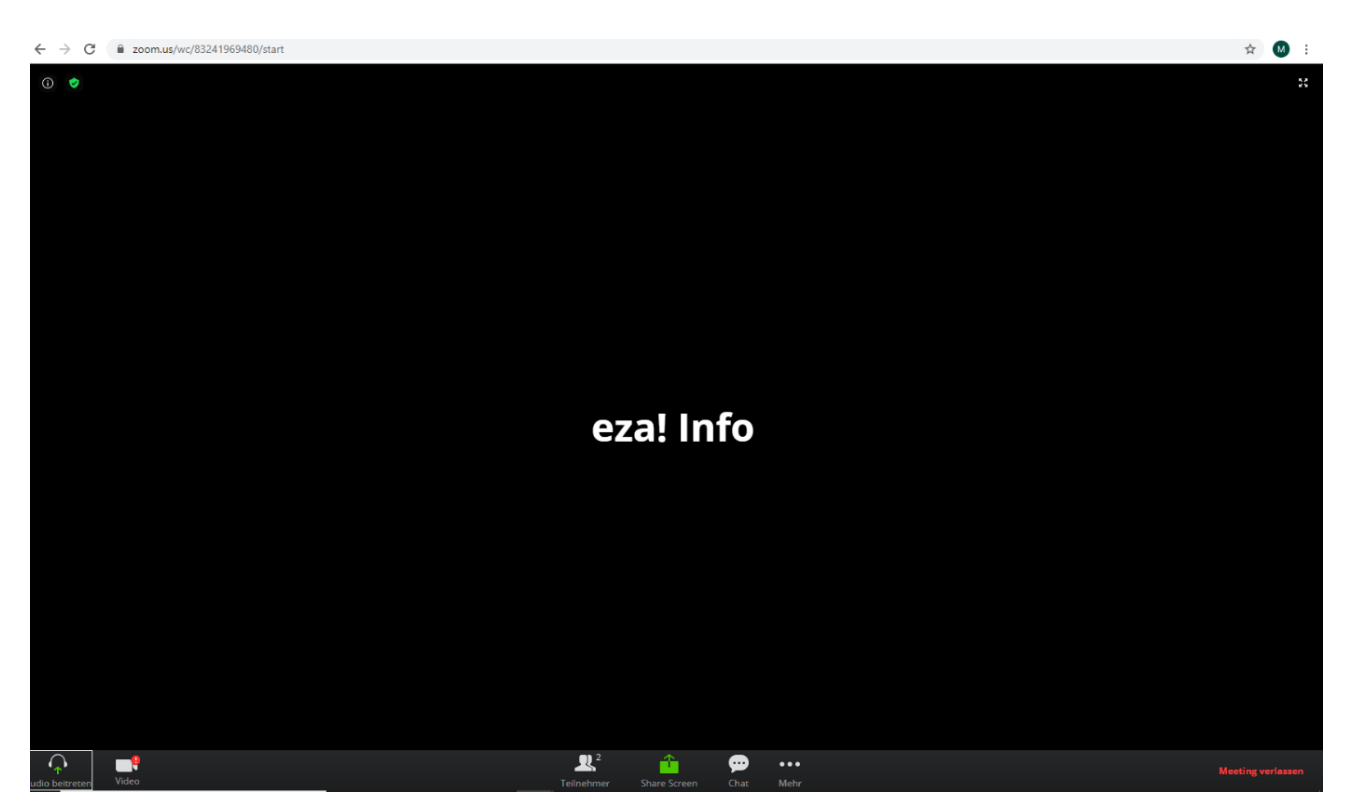

7. Jetzt sollten Sie einen Bildschirm sehen, der ungefähr wie folgt aussieht.

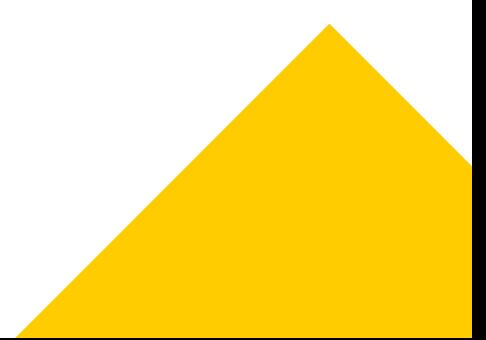

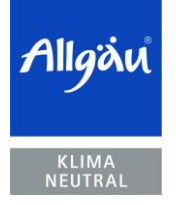

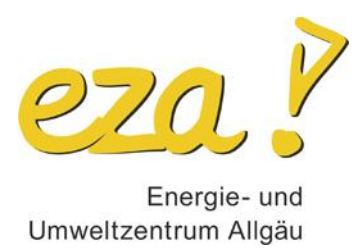

### **Funktionen im Meeting**

1. Verbinden Sie sich zunächst manuell über das kleine Kopfhörer-Symbol in der linken unteren Ecke mit dem Ton "Audio beitreten".

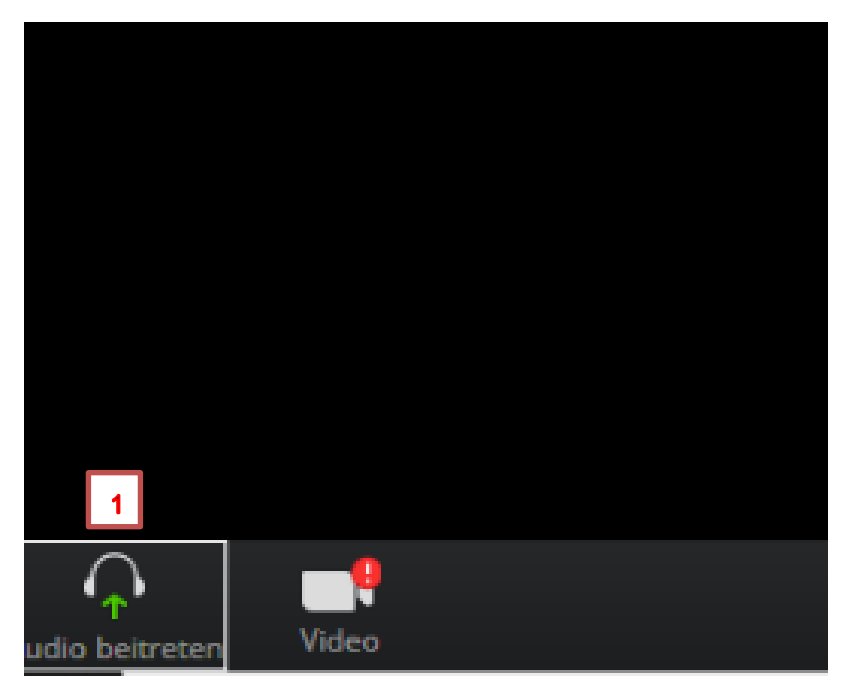

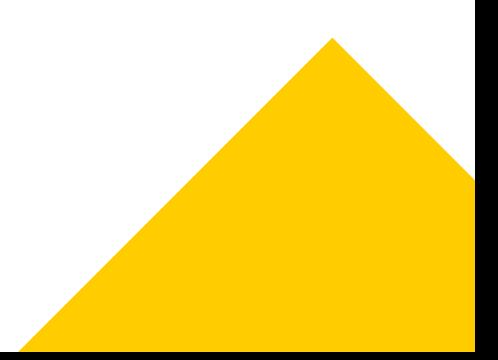

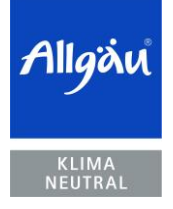

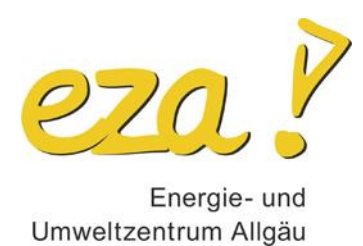

2. Wählen Sie "An Audio per Computer teilnehmen" aus und Zoom verbindet sich mit Ihrem Mikrofon und dem Lautsprecher. Nun sollten Sie die anderen Teilnehmer\*innen hören und auch selbst zu hören sein. Bitte wählen Sie nur im Außnahmefall das Audio über Telefonanruf aus.

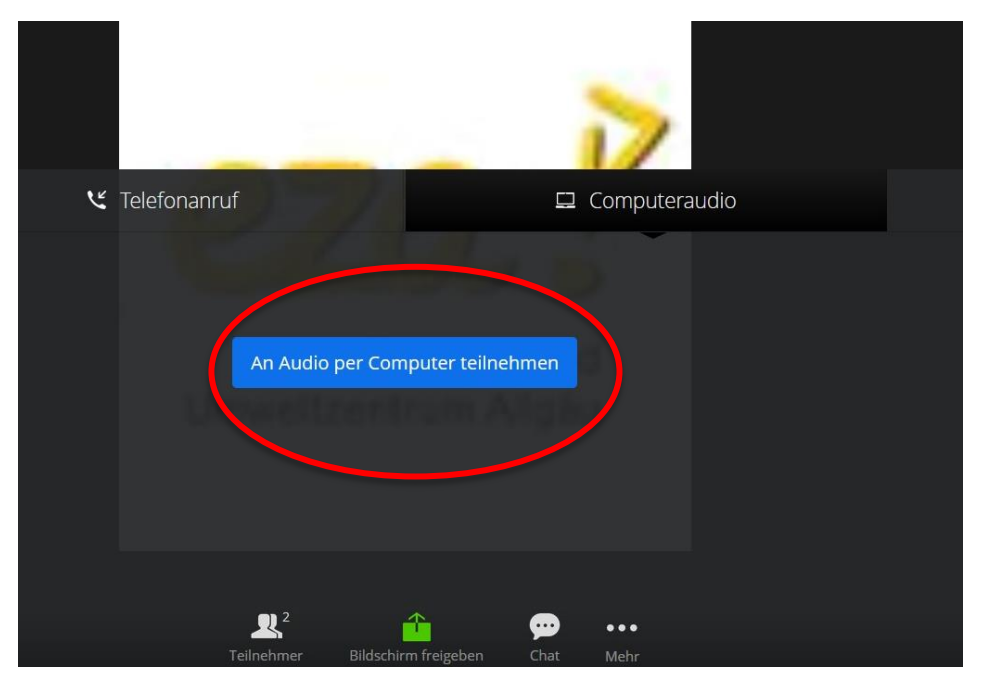

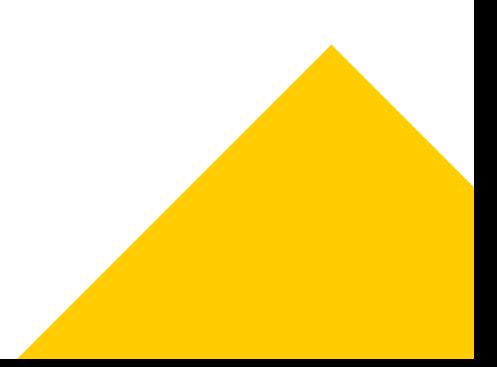

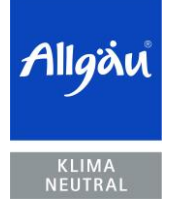

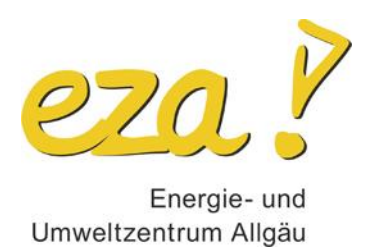

#### **Funktionen im Meeting:**

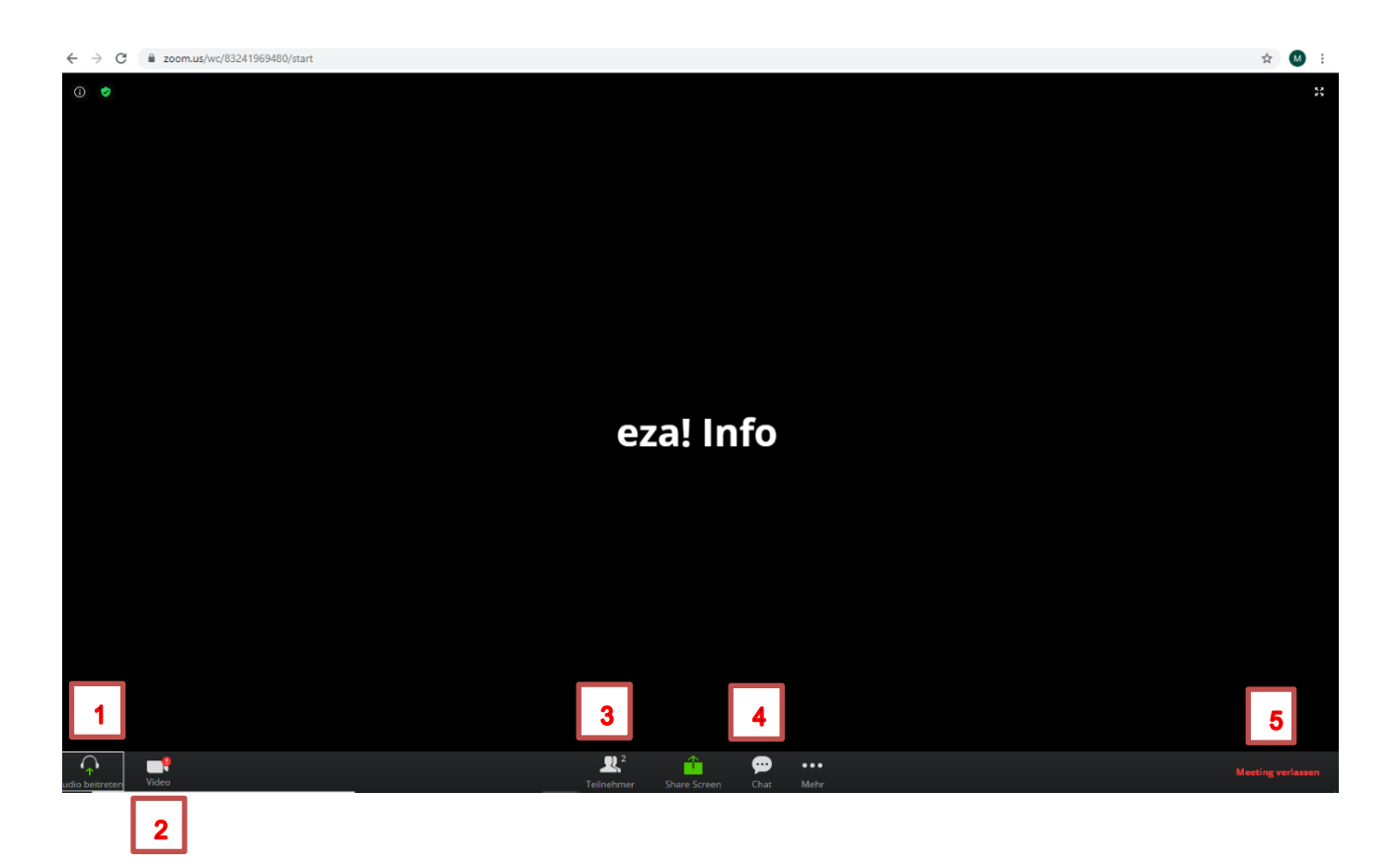

- 1. Hier können Sie dem Audio beitreten bzw. sich stumm schalten.
- 2. Hier können Sie Ihre Video-Funktion aktivieren und deaktivieren.

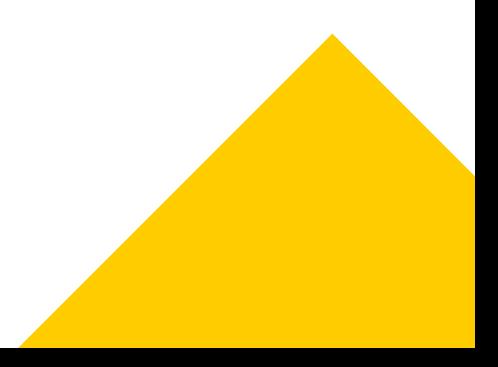

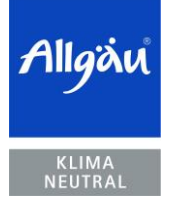

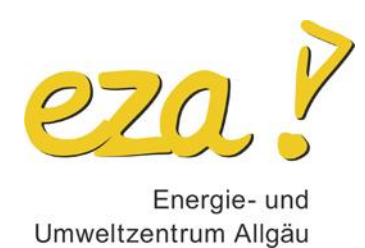

3. Wenn Sie auf "Teilnehmer" klicken, öffnet sich rechts des obigen Bildausschnittes ein weiteres Fenster, in welchem die Teilnehmer des Meetings aufgelistet sind: Sie sehen auch sich selbst. Gehen Sie mit der Maus auf Ihren Namen, erscheinen Funktionen wie "stummschalten-Audio ein" oder "mehr", wo Sie sich z.B. umbenennen können. Bitte hier spätestens Ihren richtigen Vor- und Nachnamen angeben.

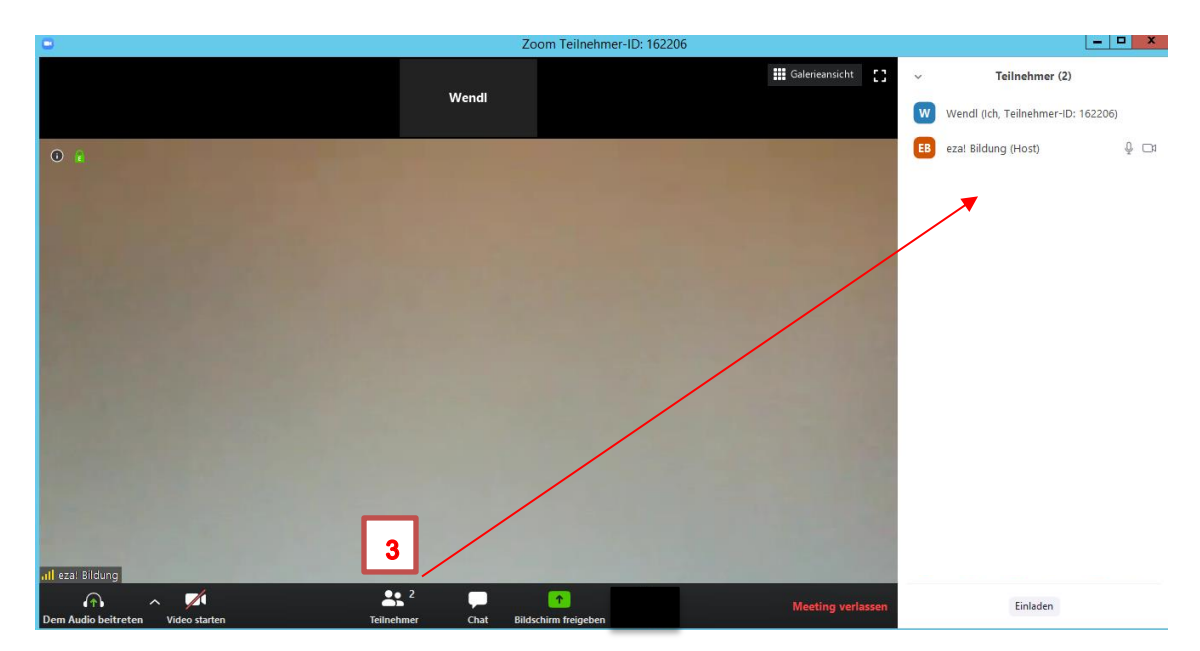

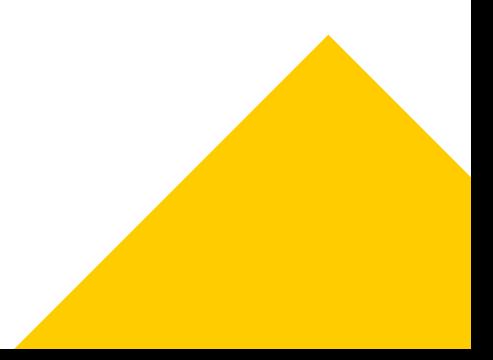

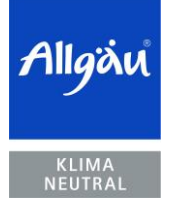

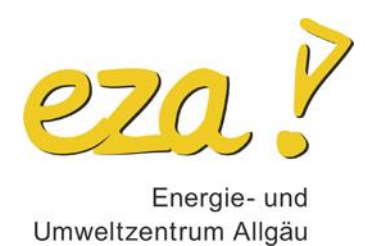

4. Mit der Funktion Chat, können Sie während eines Vortrags in schriftlicher Form Fragen stellen oder sich schriftlich an Diskussionen beteiligen. Klicken Sie dazu auf das Symbol der Sprechblase und tippen Sie Ihren Text in das Eingabefeld unten (Tippen Sie Ihre Nachricht hier…) und versenden Sie durch Drücken der "Enter-Taste" die Nachricht.

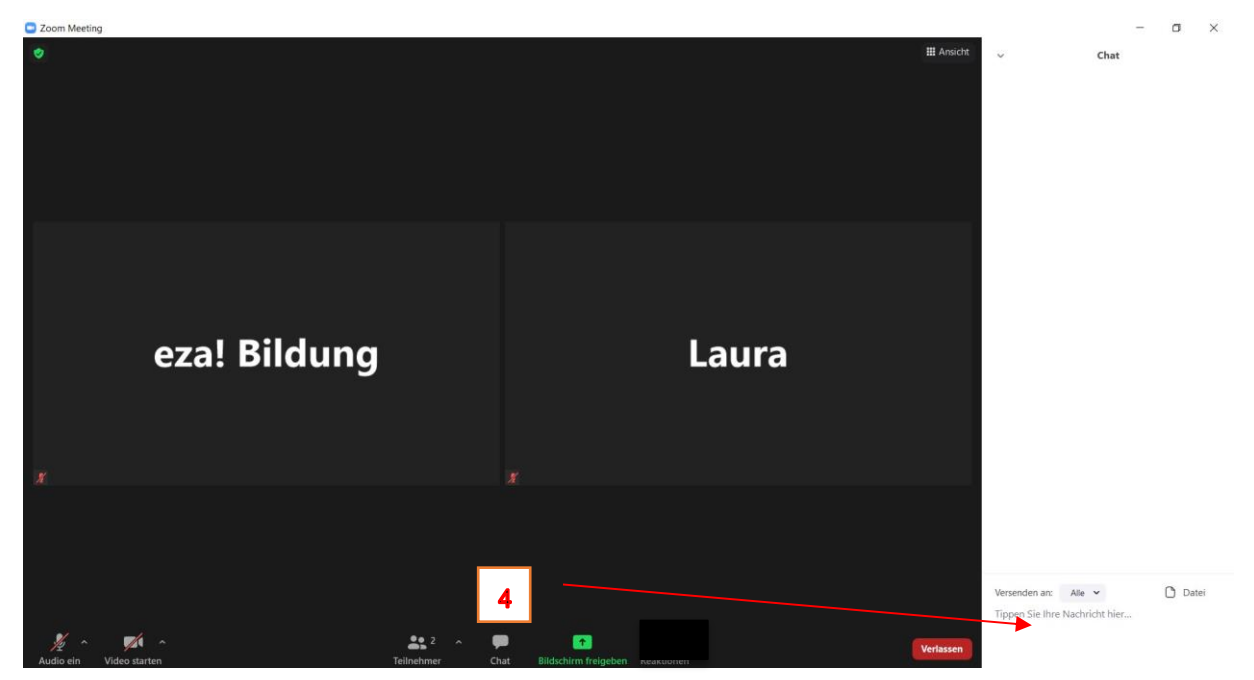

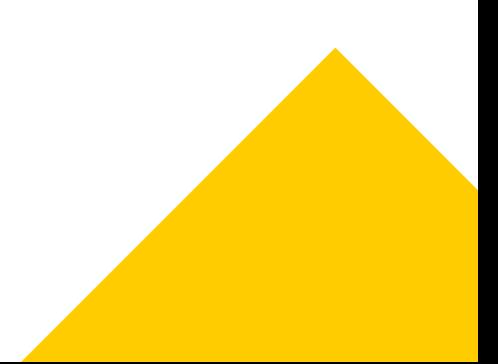

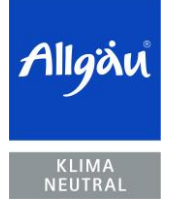

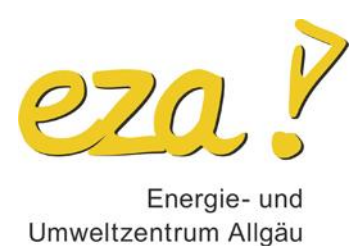

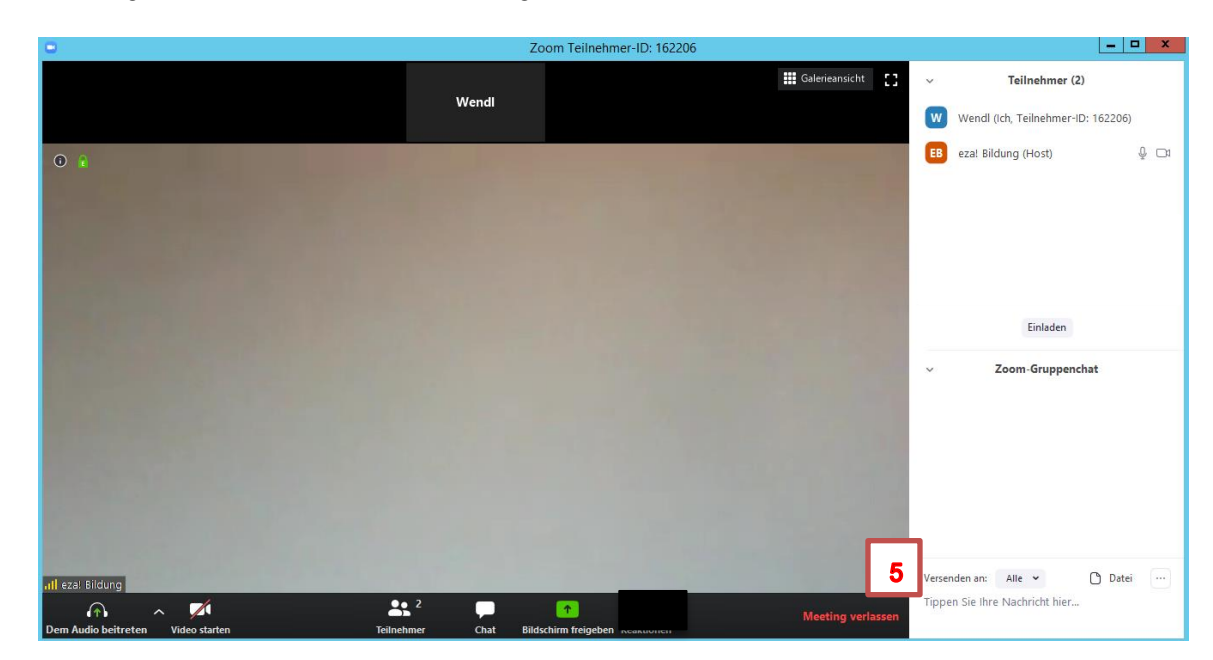

5. Zuletzt gibt es noch die Funktion "Meeting verlassen".

Bitte beachten Sie, dass Ihnen in dieser Version nicht alle Funktionen komplett zur Verfügung stehen.

- Sie können hier keine Reaktionen zeigen
- Sie können nicht an Umfragen teilnehmen oder deren Ergebnisse sehen
- Und Sie können nicht zwischen Galerie- und Sprecheransicht wechseln

Deshalb empfehlen wir unbedingt das Nutzen von Zoom durch den Download der Anwendungsdatei (exe-Datei). Die Anleitung dazu finden Sie [hier.](https://www.eza-allgaeu.de/fileadmin/user_data/eza/Dokumente/Veranstaltungen/Veranstaltungen_allgemein/Anleitung_Einwahl_Zoom_Vortrag.pdf)

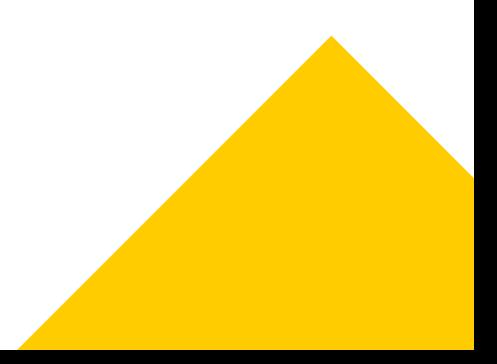